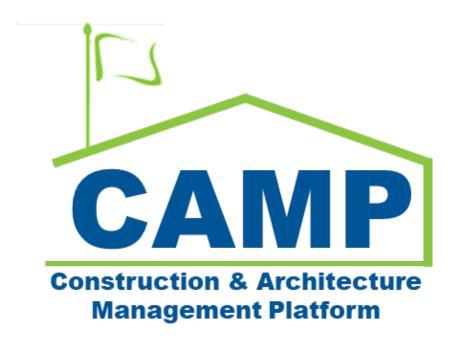

# Hard Bid Submittals User Guide

Date Updated: 4/12/2025

#### Contents

| Α | bout                                             | iii |
|---|--------------------------------------------------|-----|
| P | rocess Overview                                  | iii |
| S | ubmittals Workflow Diagram                       | iv  |
|   | ep-by-Step Instructions                          |     |
|   | GC Creates a Submittal Log                       | 1   |
|   | Import Excel File Submittal Log                  | 3   |
|   | GC Submits the Log to the PO                     | 5   |
|   | PO Approves the Submittal Log                    | 6   |
|   | AE Approves the Submittal Log                    | 9   |
|   | GC Initiates the Submittals Review Cycle         | 9   |
|   | Review Cycle Submittal Coordinator               | 12  |
|   | Official Reviewer Responds to Review Cycle       | 13  |
|   | Returned Submittal: GC Starts a New Review Cycle | 14  |
|   | PO or AEoR Approves New Review Cycle             | 16  |
|   | Review Cycle on Hold                             | 16  |
|   | Review Cycle Hold Removed                        | 17  |
|   | New Review Cycle Request                         | 17  |
|   | New Review Cycle Reject                          | 17  |
|   | Replacing PDF of Completed Submittal             | 18  |
|   | Recall Submittal                                 | 19  |

#### **About**

Submittals is a log that tracks information required to be submitted by the GC for SCAs approval during the contract. Information includes - but is not limited to - plans, reports, logs, tests, product data, material safety data sheets, samples, drawings, diagrams, images, videos, and certificates.

#### **Process Overview**

The GC prepares a Submittal Log, submits to the PO and AEoR for approval. Once the log is approved, the GC initiates the review cycle for each submittal, which includes supporting documentation, and submits to the Submittal Coordinator for administrative review. The Submittal is assigned to the Official Reviewer who may accept the Submittal, send to a Secondary Reviewer, or place the Submittal on hold for up to 30 days. Upon completion of the review cycle, the Official Reviewer will provide a response.

Three responses close the Submittal.

- No Exceptions Taken
- Make Corrections Noted
- Reviewed: No Action Taken

Two responses require the GC to resubmit by starting a new review cycle.

- · Revise and Resubmit
- Rejected: Not Approved

After a submittal has been completed, the GC can request a new review cycle when new documentation needs to be sent to the Official Reviewer. If the original reviewer approves this request, then the GC will be able to upload new documentation and submit to the Submittal Coordinator.

## Submittals Workflow Diagram

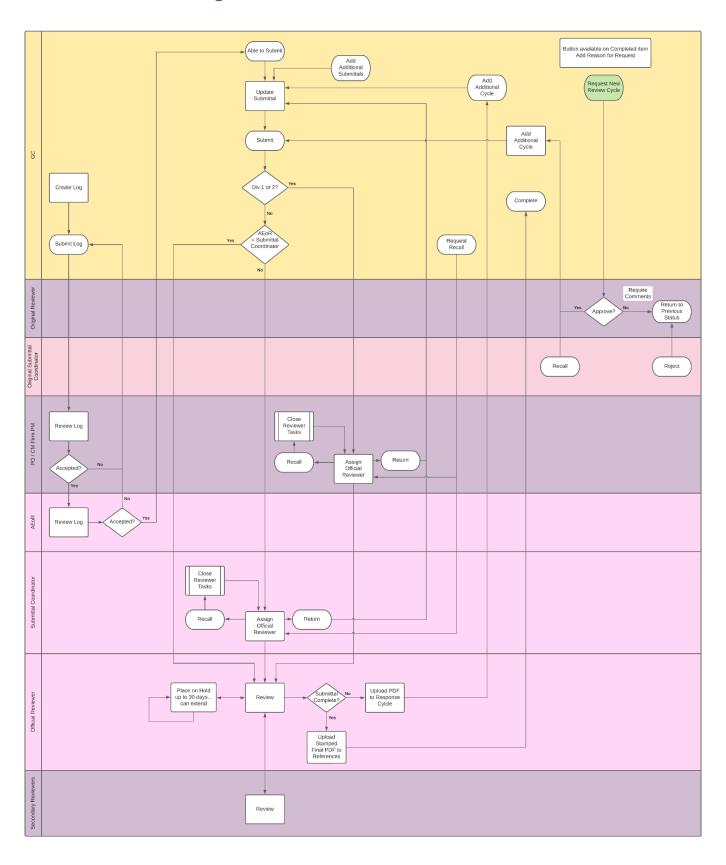

## Step-by-Step Instructions

#### GC Creates a Submittal Log

Go to **Project Finder** and select the desired contract.

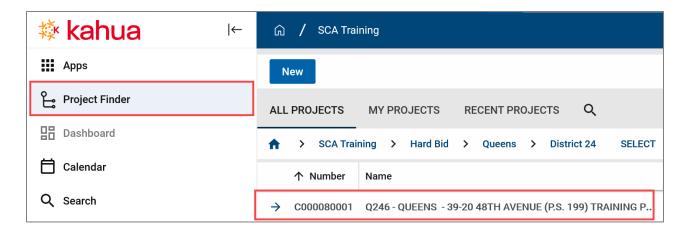

- Click Apps.
- 2. Click Submittals.

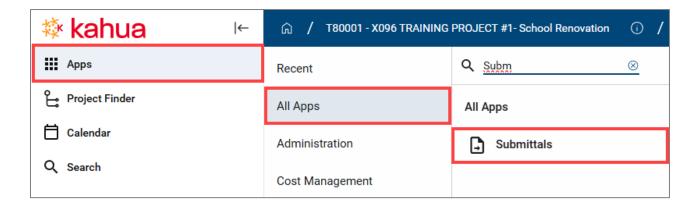

3. Click New at the top

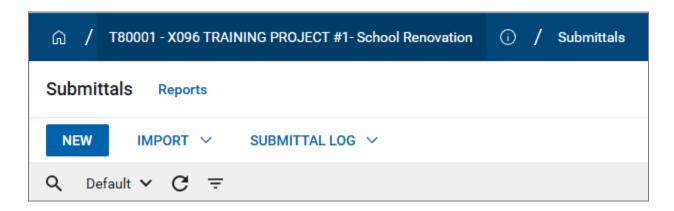

- 4. Click the **Default** dropdown menu to change the log view.
- 5. Select Submittal Log Approval.

NOTE: You must be in this view to submit.

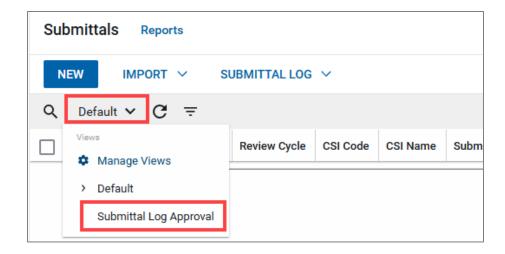

6. Select the **LLW**. If the project has multiple LLWs, choose the appropriate one from the dropdown menu. You might have to create the same submittal log for each LLW.

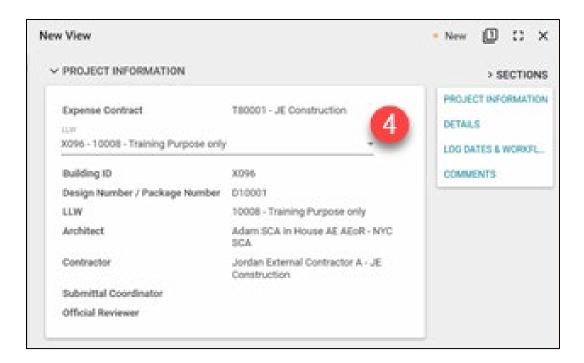

- 7. Select the **CSI Code** from the dropdown menu.
- 8. Enter the Submittal Name.

**Note:** For projects with multiple buildings, enter the Building ID associated with the selected LLW at the beginning of the submittal name.

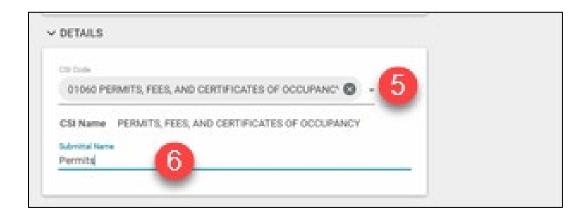

9. Click Save/Close or select Save/New from the dropdown menu to start the second line item.

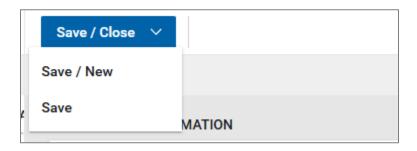

#### Import Excel File Submittal Log

You can create and upload a Submittals Excel file to save time.

- 8. Click the **Import** dropdown menu and select **Export**.
- 9. Name the file.
- 10. Save the file.

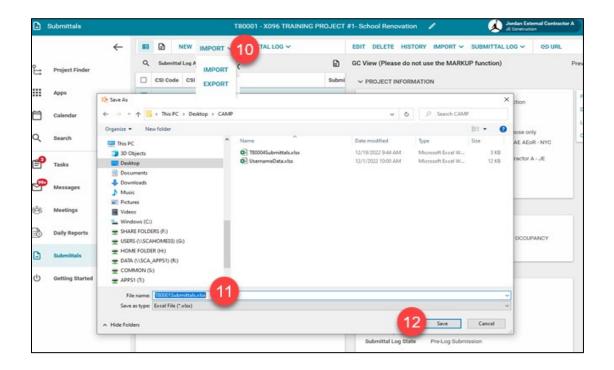

11. Open and update the Excel file. You can only import **150 items at a time**. If you are going to upload multiple files, make sure that the Item Number in Column A starts with the next number in the series. **For example:** Your first file has items 00001 – 00150. The second file should start with 00151 and go to 00300.

#### **IMPORTANT:**

- DO NOT change the cell formatting
- DO NOT add additional columns
- DO NOT re-arrange columns
- DO NOT re-name the excel sheet

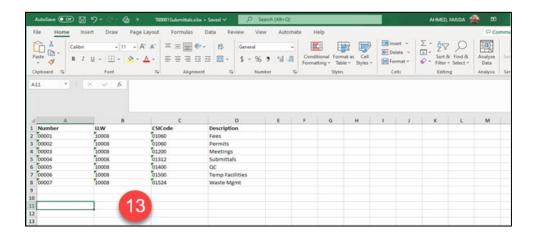

- 12. SAVE AND CLOSE THE EXCEL FILE. You cannot import the file if it is still open.
- 13. In Kahua, click the Import dropdown menu and select Import.
- 14. Browse to the location of the file, select the file, and click Open.

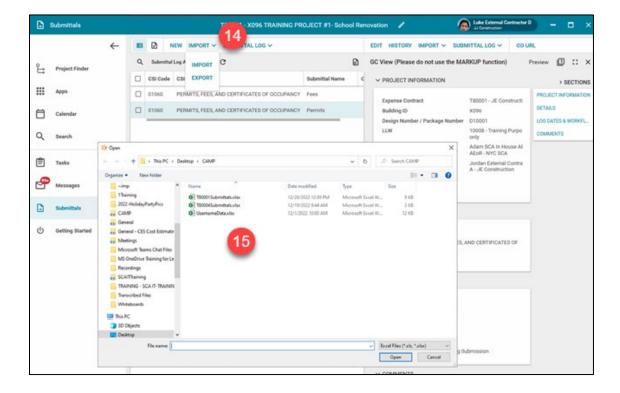

#### 15. Click Import.

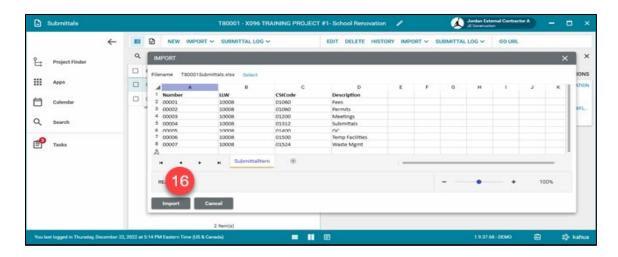

16. CAMP will import the data. Do Not close the window

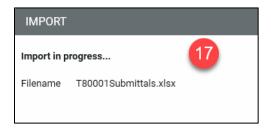

17. CAMP will confirm Import has been completed. Click **close**.

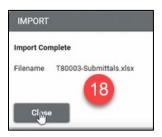

**NOTE**: If there is an error in the data in the excel file CAMP will let you know. Fix the error and import again.

#### GC Submits the Log to the PO

You can edit a log line item before submitting by clicking the **Edit** button, make any changes, then click **Save/Close**. When you're ready to submit the Submittal Log to the PO:

- 18. Select *any* submittal item. Do **not** check the box!
- 19. Click the **Submittal Log** dropdown menu.
- 20. Select Request for Approval of Submittal Log.

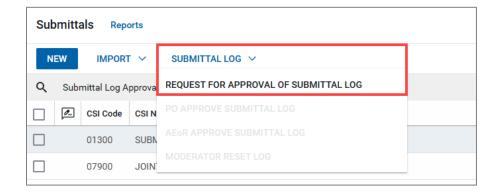

21. In the pop-up, click Request for Approval of Submittal Log.

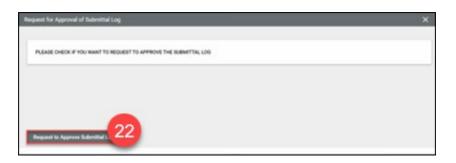

## PO Approves the Submittal Log

- The PO will receive a message to review and approve the Submittal Log.
- Once the PO approves, the AE will receive a message informing them of the submittal log approval request.
- 1. To access the submittal log, open the **Submittals** app, or:
  - a. Navigate to Messages in the top right corner
  - b. Select the Submittal Log approval message.
  - c. Click the Open in Kahua link.

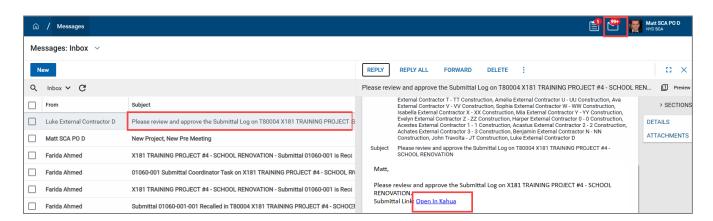

2. Click the **Default** dropdown menu and select the **Submittal Log Approval view.** 

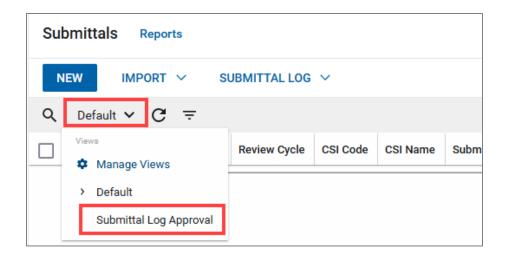

- 3. Review the log by selecting a submittal line item.
- 4. If you wish to add a comment to the line item, click **Comment** at the top of the record.

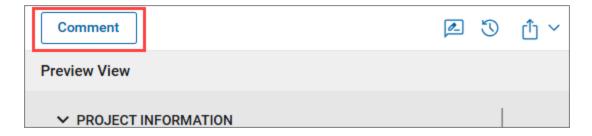

- 5. Enter your comments for that individual item
- 6. Click Continue

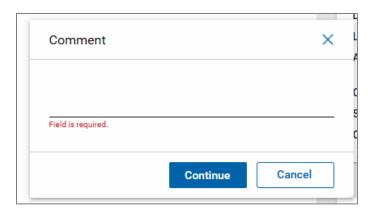

- 7. To approve the entire Submittals Log, click on **one of the Submittal items.** Do **not** check the box!
- 8. Click the **Submittal Log** dropdown menu.
- 9. Click PO Approve Submittal Log.

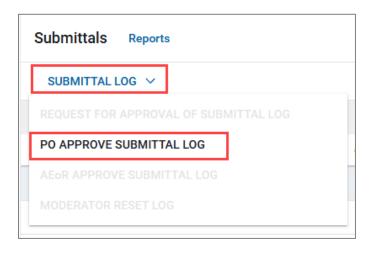

- 10. In the popup window, enter your **PO Comments.**
- 11. Click PO Approve Submittal Log.
  - a. If the Submittal Log needs to be rejected/returned for further updates/edits, click the **PO Rejects Submittal Log.** Comments/Reason for the return is required.

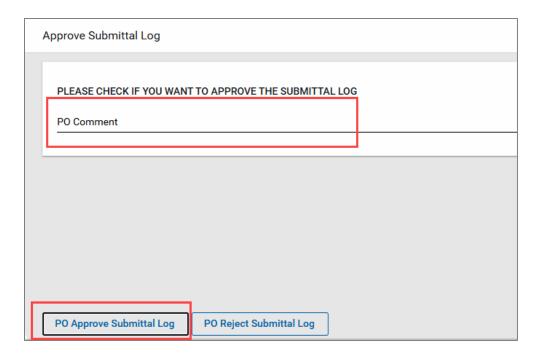

#### AE Approves the Submittal Log

The Submittal Log has been approved by the PO and is now assigned to the AE to approve.

Follow the steps for PO Approves the Submittal Log.

NOTE: Step #9: click AEoR Approve Submittal Log

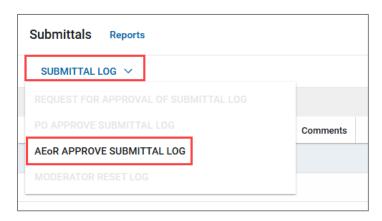

## GC Initiates the Submittals Review Cycle

**NOTE**: The GC can add additional line items to the Submittal log, which will start a separate Log review cycle on them.

- 1. Navigate to the desired submittal and click the Submittal Log Approval dropdown menu.
- 2. Select **Default.** The approved log now resides in the Default list view.

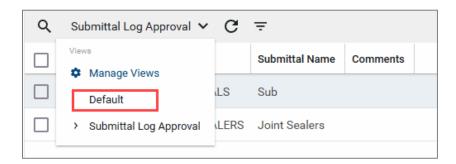

- 3. Select the Submittal line item to start its Review Cycle.
- 4. Click Edit.

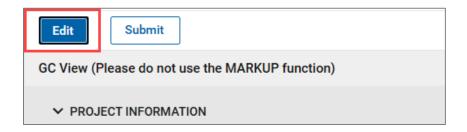

5. **Details** section: Select the **Category** and **Type** from the dropdown menus

6. Click one of the three checkboxes

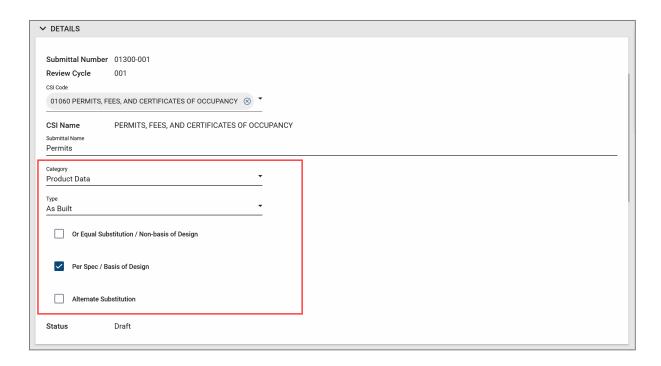

7. **Review Cycle** section: **Required**: Click the **three dots "..."** icon to upload the supporting documents.

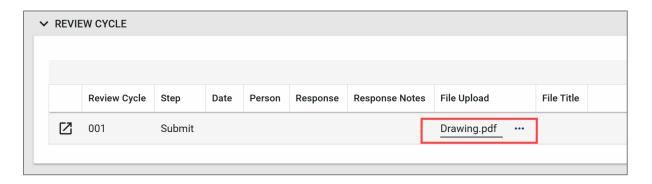

- 8. Select the file to upload (the name of the uploaded file should start with the building ID (for example, Q262).
- 9. Click Open
- 10. Click Ok

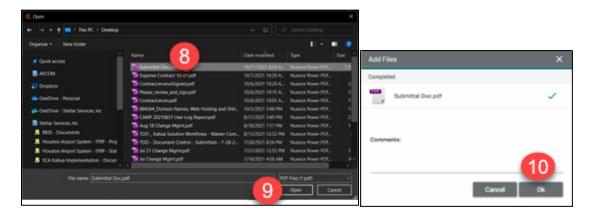

#### 11. Click Save / Close

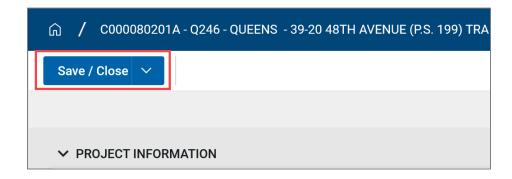

NOTE: You can click EDIT and make changes to the item before you click Submit.

#### 12. Click Submit

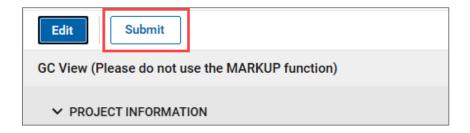

The Submittal will now go to the following role, who will review the submittal and assign an Official Reviewer. You will see the submittal status as Pending Assignment and who is responsible for the assignment.

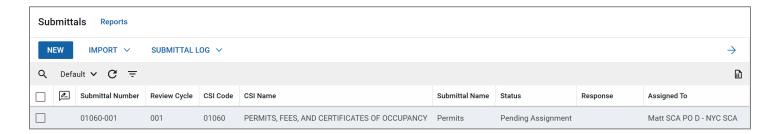

- If the CSI Code begins with 01 or 02, the Submittal Coordinator is the PO
- If CSI Code begins with 03 to 16, the Submittal Coordinator is Submittal Coordinator selected in the Portfolio Manager Roster.

GC can also click Request Recall if they want the submittal item returned to them, if it has not been moved forward in the process

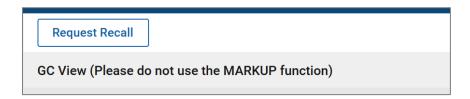

#### Review Cycle Submittal Coordinator

The Submittal Coordinator will receive a message informing them about the review cycle. The coordinator must select an **Official Reviewer** for **each** submittal item in the review cycle.

- 1. Click **Tasks** in the top right
- 2. Select the task.

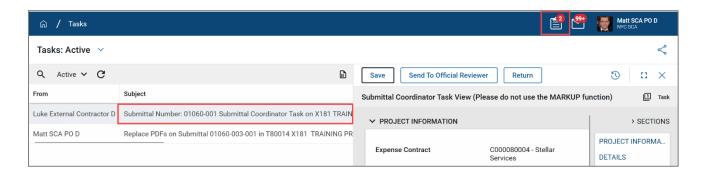

- 3. Scroll down to the **Reviewers** section.
- 4. Select the **Official Reviewer** from the dropdown menu.

**NOTE**: The Official Reviewer must have access to CAMP and to the project.

5. Click Send to Official Reviewer at the top

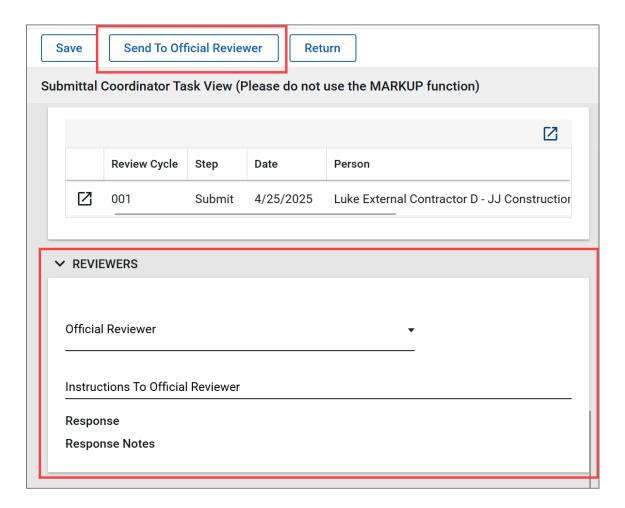

6. If needed, the Review cycle can be returned for further clarification by clicking **Return.** 

#### Official Reviewer Responds to Review Cycle

Once the Official Reviewer has reviewed the attachments from the GC and has (<u>optionally</u>) <u>forwarded to a secondary</u> <u>reviewer</u>, they must respond to each Submittal line item.

- 1. Scroll down to **Reviewers** section and select a **response** from the dropdown menu:
  - a. Responses that complete the review cycle:
    - i. No Exceptions Taken.
    - ii. Make Corrections Noted.
    - iii. Reviewed: No Action Taken.
  - b. Responses that require a new review cycle:
    - i. Revise Resubmit.
    - ii. Rejected: Not Approved.
- 2. Enter the Response Notes

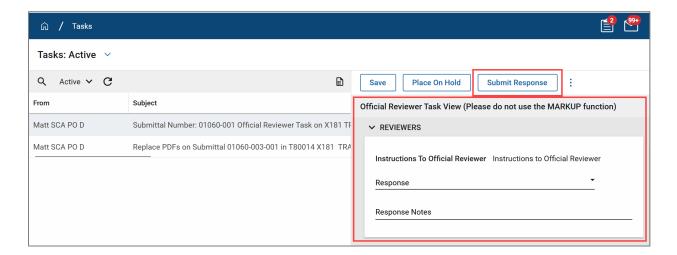

- 3. Click on the three dots, Click on select file and upload a supporting document
- 4. Click on Done to close the pop up

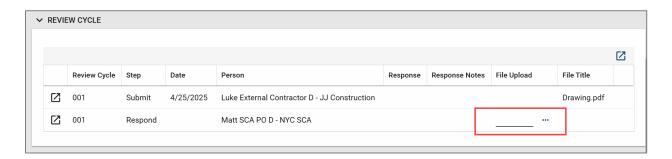

5. REQUIRED: You must Upload the same document from the Review Cycle in the References Section at the bottom

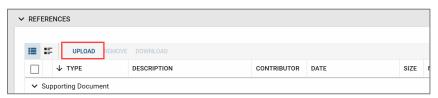

6. Click Submit Response at the top

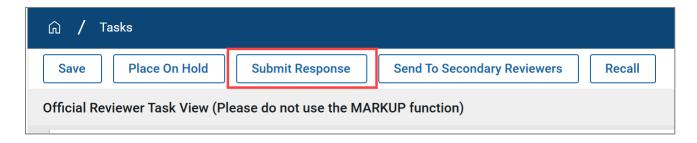

You will get a popup window asking to confirm your Response. Click **OK**.

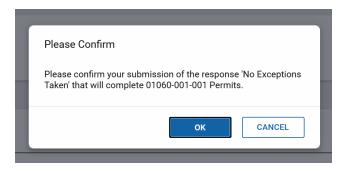

## Returned Submittal: GC Starts a New Review Cycle

The GC will receive an email message when the Official Reviewer returns a submittal item. The GC can start a New Review Cycle for that item.

1. Go to Messages> Select the message> click Open in Kahua

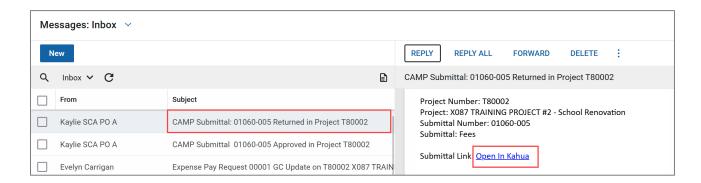

- 2. Select the **Submittal line item** to start a new review cycle.
- 3. Click New Review Cycle to unlock the record.

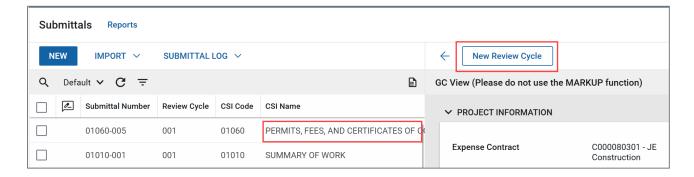

4. Click Edit

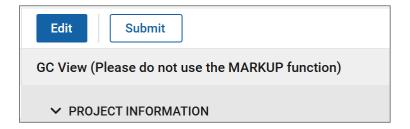

5. **Review Cycle** section: click the ellipses button to add supporting documentations and comments.

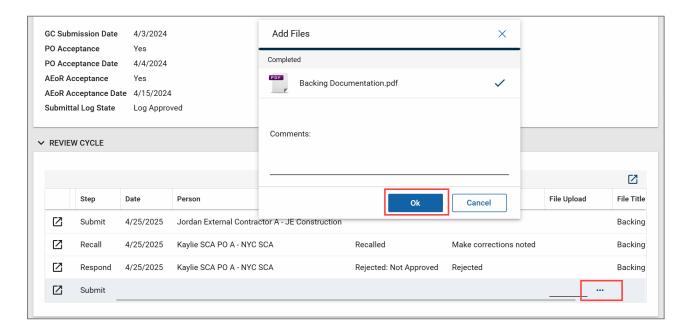

- 6. Click Save/Close
- 7. Click Submit

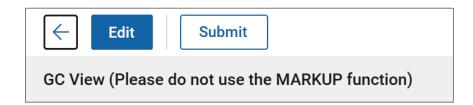

## PO or AEoR Approves New Review Cycle

The Original Reviewer will receive a message informing about the New Review Cycle.

- 1. Click Tasks.
- 2. Select the task.
- 3. Click **Approve.** If you click **Reject**, the submittal is returned to the GC and the review cycle starts over again. See Exceptions for instructions on how to restart the review cycle.
- 4. Click **Continue** to confirm.

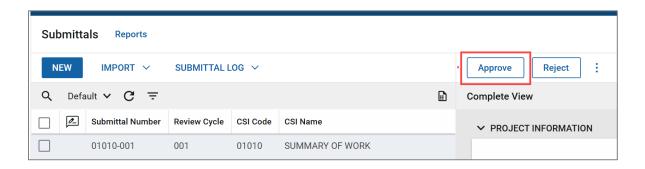

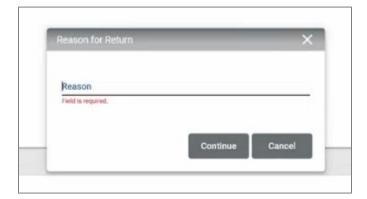

## Review Cycle on Hold

Official Reviewer has the option to place a Review Cycle on hold for 30 days.

- 1. Navigate to Submittals.
- 2. Click desired Submittal line item.
- 3. Scroll down to the Hold section.
- 4. Enter the Hold Date and Hold Reason.

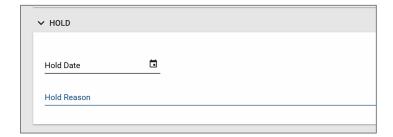

5. Click Place on Hold.

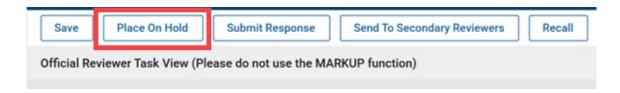

#### Review Cycle Hold Removed

Official Reviewer removes the hold.

- 1. Navigate to the Submittal
- 2. Select the Submittal line-item Review Cycle that was previously placed on Hold.
- 3. To extend the hold, click Extend on Hold, or
- 4. Click Back to Review to remove the Hold

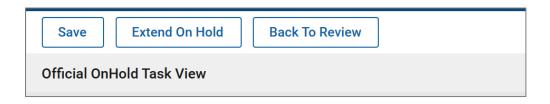

#### New Review Cycle Request

GC can request a New Review Cycle for any Returned or Completed Submittal Line Item.

- 1. Navigate to the Submittal line item.
- 2. Click Request New Review Cycle.

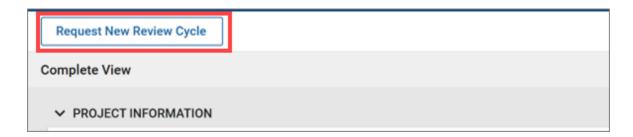

The next steps are like the first Review Cycle.

## New Review Cycle Reject

The Original Reviewer or the Submittal Coordinator will receive a message informing about the New Review Cycle.

- 1. Navigate to Messages. It will take you to the Task or Click Tasks.
- 2. Select the task.
- 3. Click Reject.

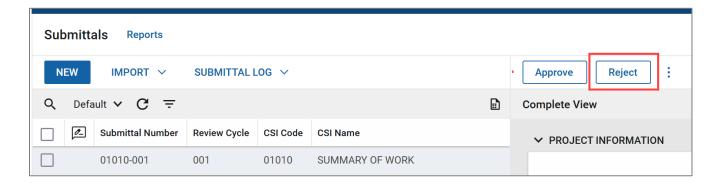

- 4. Enter the reason for rejection.
- 5. Click Continue.

## Replacing PDF of Completed Submittal

Official Reviewer can update documents in the reference section of the Completed Submittal line time.

- 1. Navigate to the desired Submittal.
- 2. Click Replace PDF.

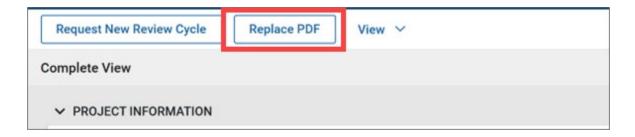

- 3. Click **OK** to confirm. This will unlock the Submittal line item.
- 4. Open the Submittal Line Item.
- 5. **Upload** documentation in the References section.
- 6. Click Submit Replacement PDF.

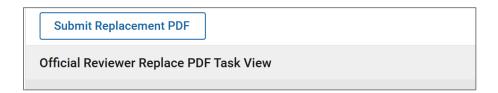

Note: To remove a file, Click the file description and then select Remove at the top of the table.

7. Add reason why the PDF is being replaced and click Continue.

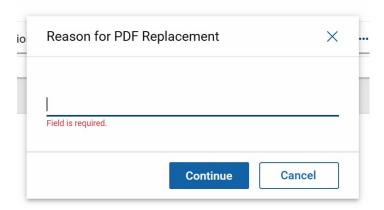

#### Recall Submittal

The Official Reviewer, Submittal Coordinator, Admin and Moderator can recall Submittal line items. Recalling a line item returns it one step back in the approval/review process.

- 1. Navigate to Submittals and select the desired submittal.
- 2. Click **Recall** at the top of the record
- 3. Click **OK**, to confirm.

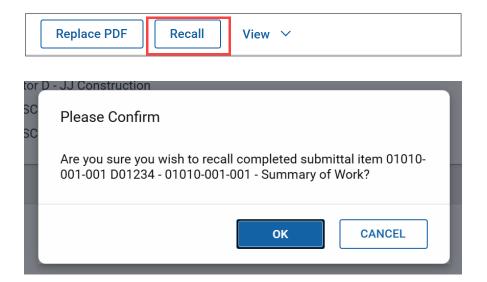